**AKAVIA** 

## Instruktion: Skapa din kandidatprofil i EasyVote

- 1. Logga in på https://akavia.easyvote.se med BankID.
- 2. Klicka på användarikonen (A) i övre högra hörnet. Välj "Min kandidatprofil" (B) [Bild 1].

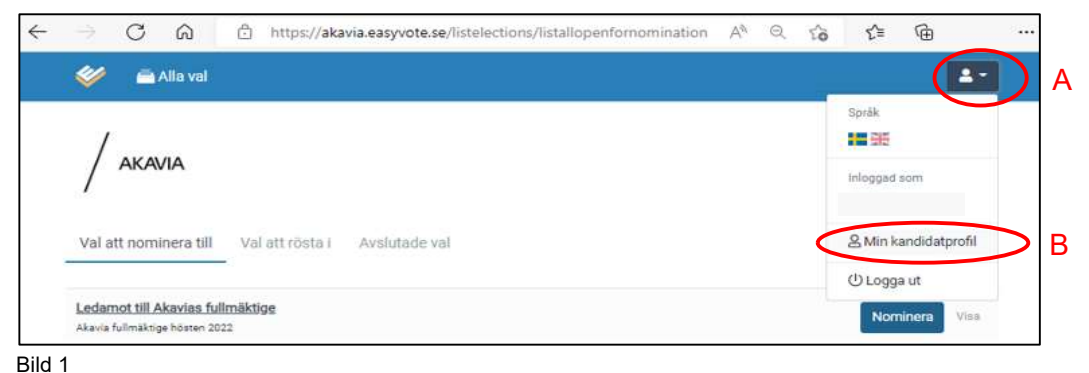

3. Nu ser du hur din kandidatprofil ser ut för tillfället. Klicka på länken "Redigera min kandidatsida" i övre högra delen av skärmen [Bild 2]

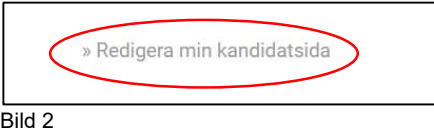

4. På kandidatsidan [Bild 3] kan du fylla i den information som du önskar presentera för de som ska rösta. Din kandidatprofil visas endast för de som har rätt att rösta i valet som du kandiderar till.

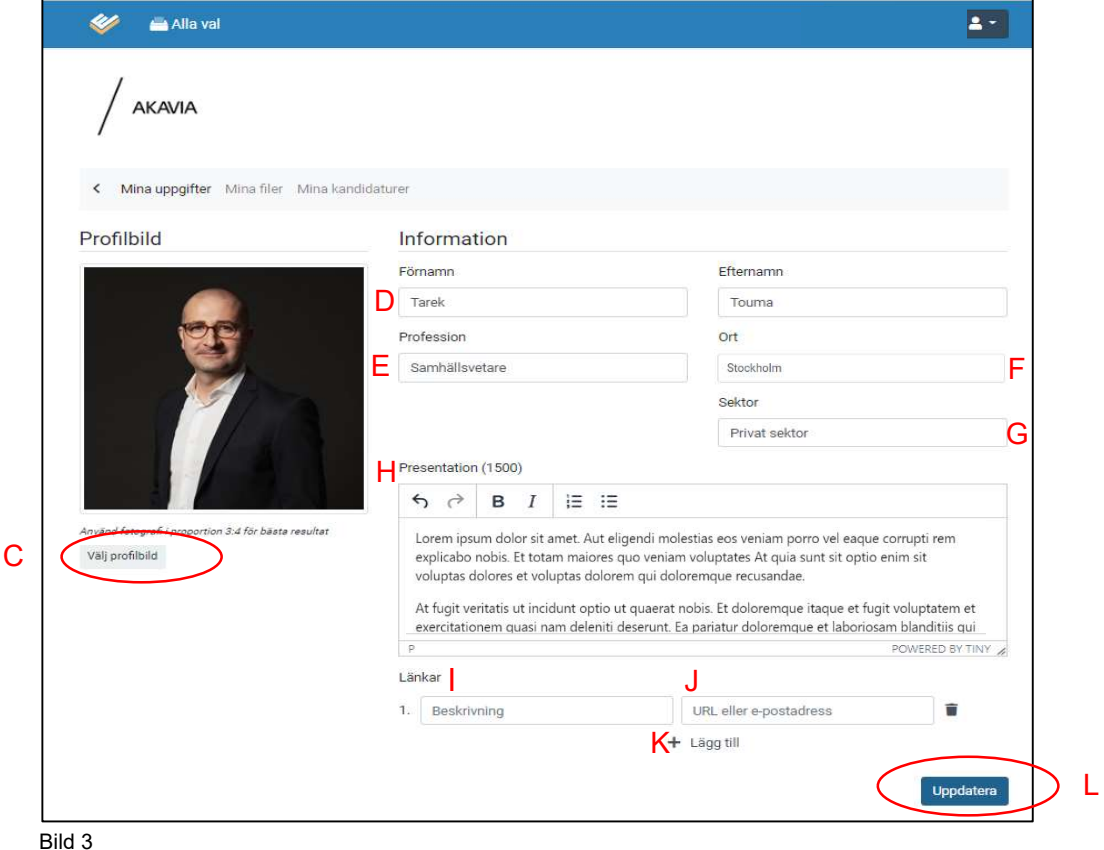

 $\angle$  Ladda gärna upp en bild på dig själv genom att tryck på "Välj profilbild" (C).

Formaten som stöds är JPEG, PNG och GIF. Profilbilder skalas automatiskt om för att passa i olika sammanhang. Tänk däremot på att ladda upp en så kvadratisk bild som möjligt. Alla profilbilder läggs nämligen i kvadratiska behållare. Bilden får var max 5 MB.

- › Välj det förvalda namn/tilltalsnamn som du vill ska visas för de som ska rösta (D)
- › Fyll i professionstillhörighet (E)

(ekonom, jurist, samhällsvetare, personalvetare, it-akademiker eller kommunikatör)

- $\rightarrow$  Fyll i din ort (F)
- › Fyll i vilken sektor du arbetar i (G)
	- Privat sektor (avser även ideell sektor och egen företagare)
	- Kommunal sektor (kommun, kommunala bolag, region eller Svenska kyrkan)
	- Statlig sektor (myndigheter, departement, riksdag)
- › Presentera dig själv (H)

Beskriv kort och kärnfullt vem du är, var du arbetar och vilka fackliga frågor du vill driva om du blir vald. Är du förtroendevald på arbetsplatsen i dag eller har du erfarenheter från att ha arbetet med fackliga frågor på arbetstagar- eller arbetsgivarsidan? Har du några andra erfarenheter som du tror kan komma till nytta som fullmäktigeledamot? Förhoppningsvis kommer fritexten att vara sökbar för medlemmarna när röstningen öppnar. (Max 1 500 tecken)

- › Vill du dela med dig av länkar till exempelvis din LinkedIn-profil, social medier eller annat som kan vara relevant går det bra. Beskriv vad det är du länkar till i fältet I (exempelvis Linked In) klistra sedan in URL-adressen i fältet J. Vill du lägga till flera länkar klickar du på "Lägg till" (K) så får du ytterligare fält att fylla i.
- $\rightarrow$  Fyll i samtliga fält. Spara din profil genom att klicka på "Uppdatera" (L)
- 5. När du har klickat på "Uppdatera" så får du se hur presentationen av din profil kommer att se ut för de som deltar i valet [bild 4]. Vill du ändra något så klicka på "Redigera min kandidatprofil" (M)

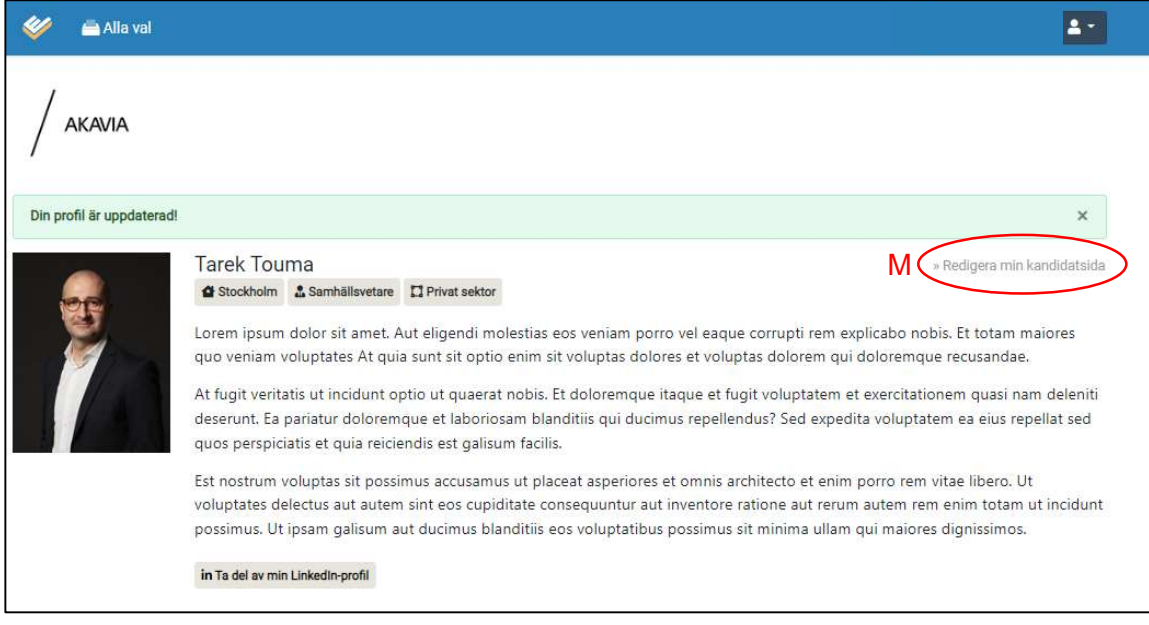

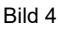

Du kan redigera din kandidatsida fram till den 15 augusti.